#### **인천광역시교육청평생학습관**

# **온라인 프로그램 강의 참여 방법**

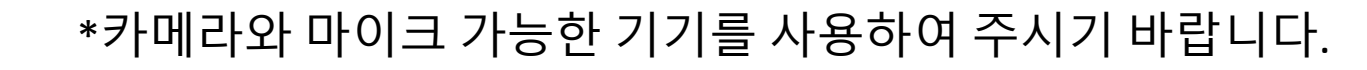

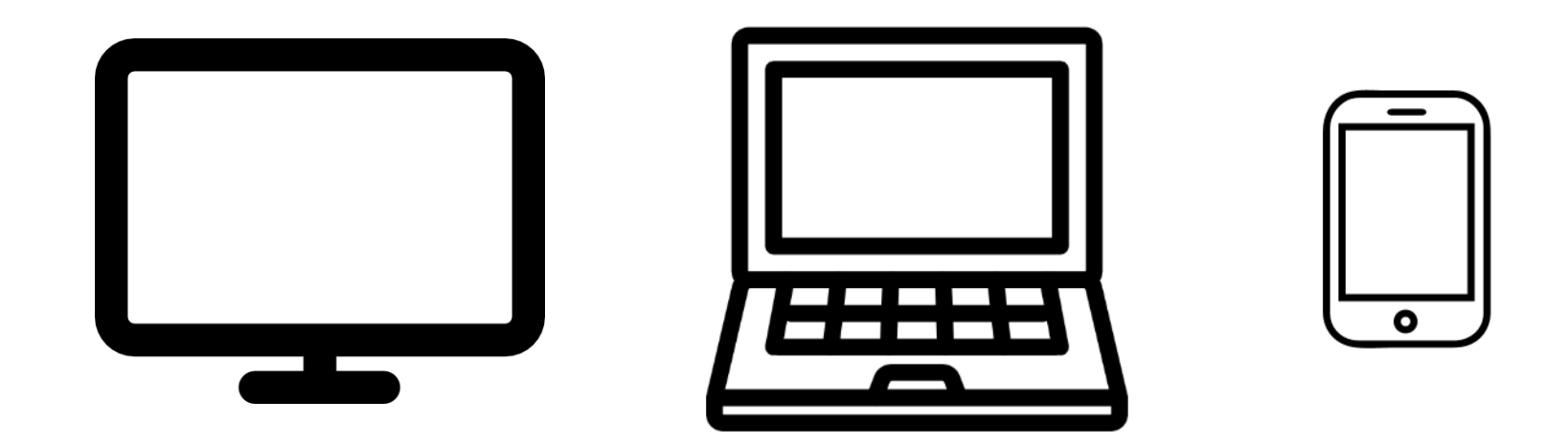

**프로그램을 사용하기 위해서 필요한 기기는 컴퓨터(마이크 및 캠코더 연결), 노트북, 스마트폰, 태블릿pc 이 중 가능한 기기를 사용합니다.**

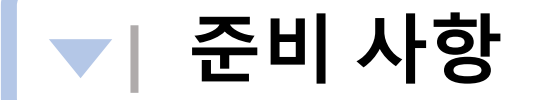

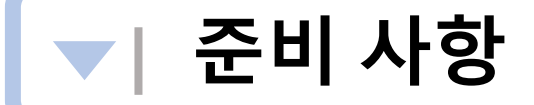

**주변 소음이 발생하지 않는 장소에서 강의에 참여하여 주시기 바랍니다. 소음으로 다른 수강생에게 피해를 줄 수 있습니다.** 

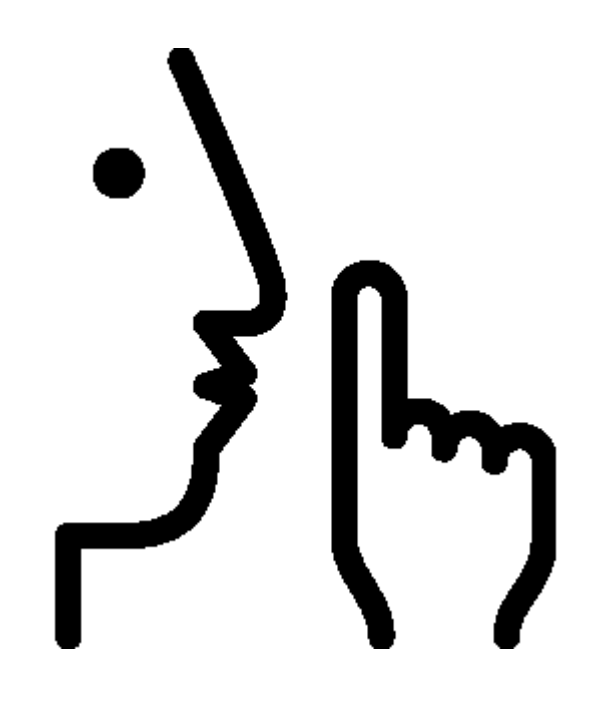

\*이어폰(헤드셋) 사용을 권장합니다.

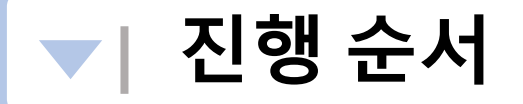

**ZOOM(줌)이란 화상회의 채팅 서비스를 제공하는 플랫폼으로 비대면 강의를 듣기위해서는 ZOOM(줌) 설치가 필요합니다.**

- **1. ZOOM(줌) 앱 을 설치합니다.**
- **2. 문자메세지로 전송된 경로(URL)를 선택합니다.**
- **3. ZOOM [회의 참가] 하여 강의를 듣습니다.**

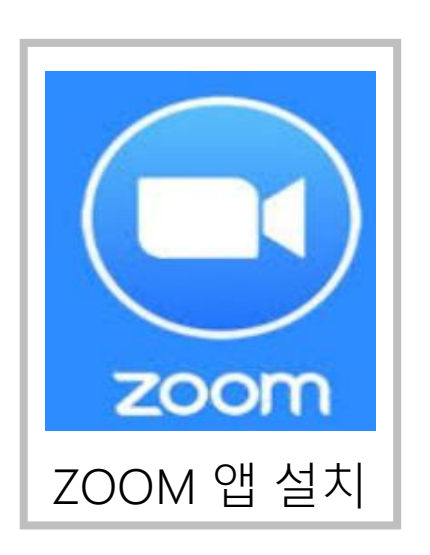

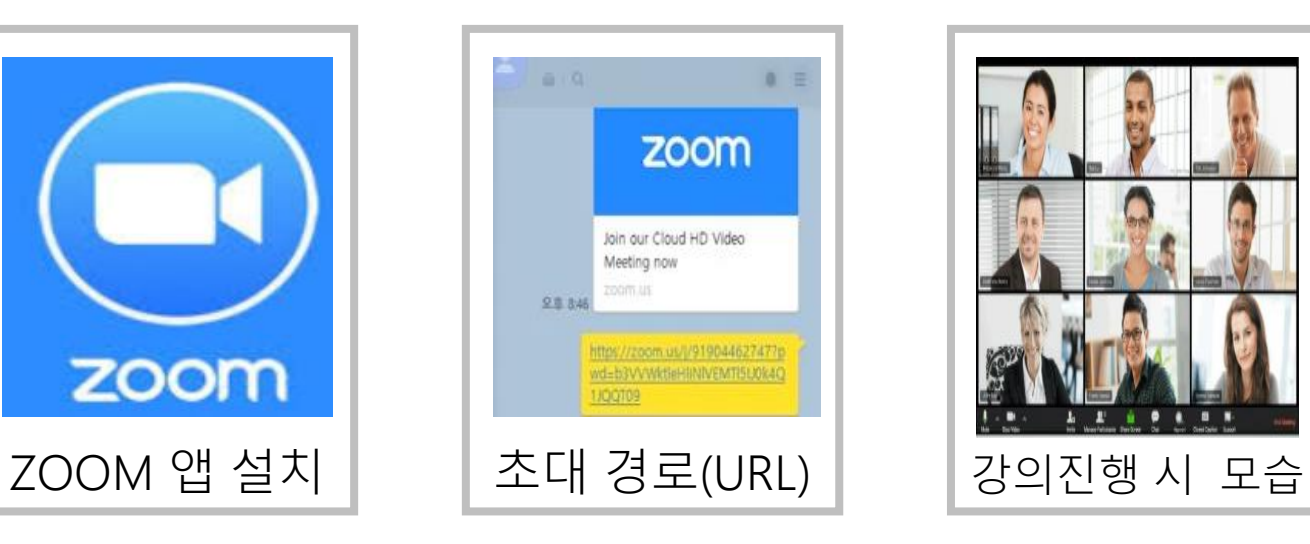

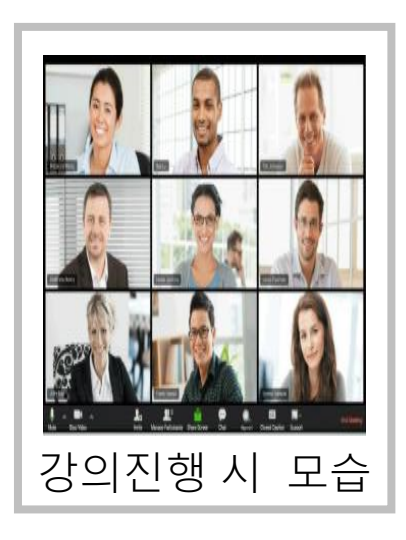

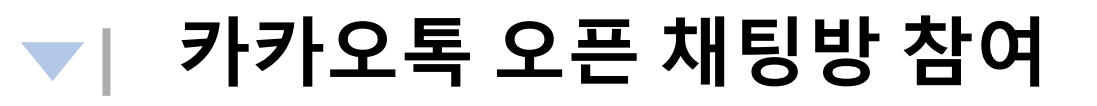

**카카오톡 오픈 채팅방은 프로그램 강의 진행을 위한 경로(URL) 및 프로그램 안내를 위한 공간입니다.** 

- **1. 문자로 전송된 '카카오톡 오픈 채팅방' 경로(URL)를 선택 합니다.**
- **2. 카카오톡 오픈채팅 프로필 만들기에서 '카카오프렌즈' (좌) 이미지를 선택합니다.**
- **\*개인 프로필(우)이미지를 선택하면 사생활이 노출될 수 있습니다.**
- **3 . 닉네임 : 성함(강사) 작성해주시기 바랍니다.**

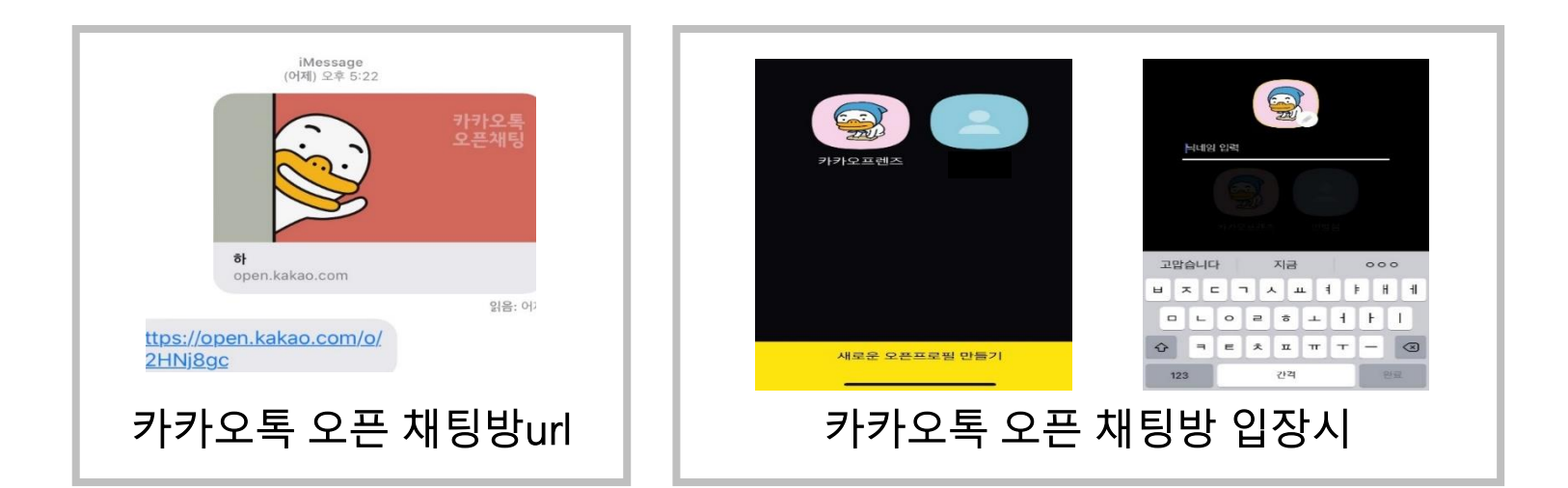

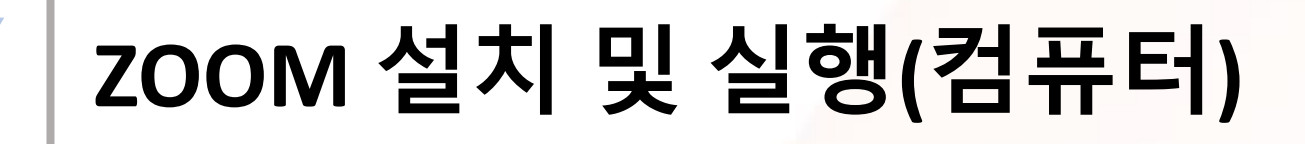

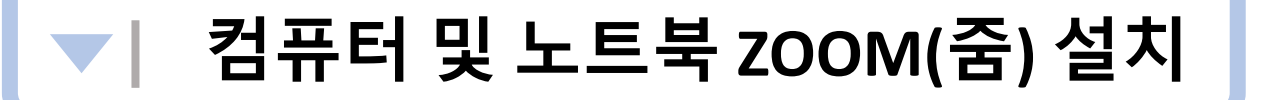

- **<https://zoom.us/download> 사이트로 들어간 후 '회의용 Zoom 클라이언트' 를 다운로드 받습니다. (URL 클릭)**

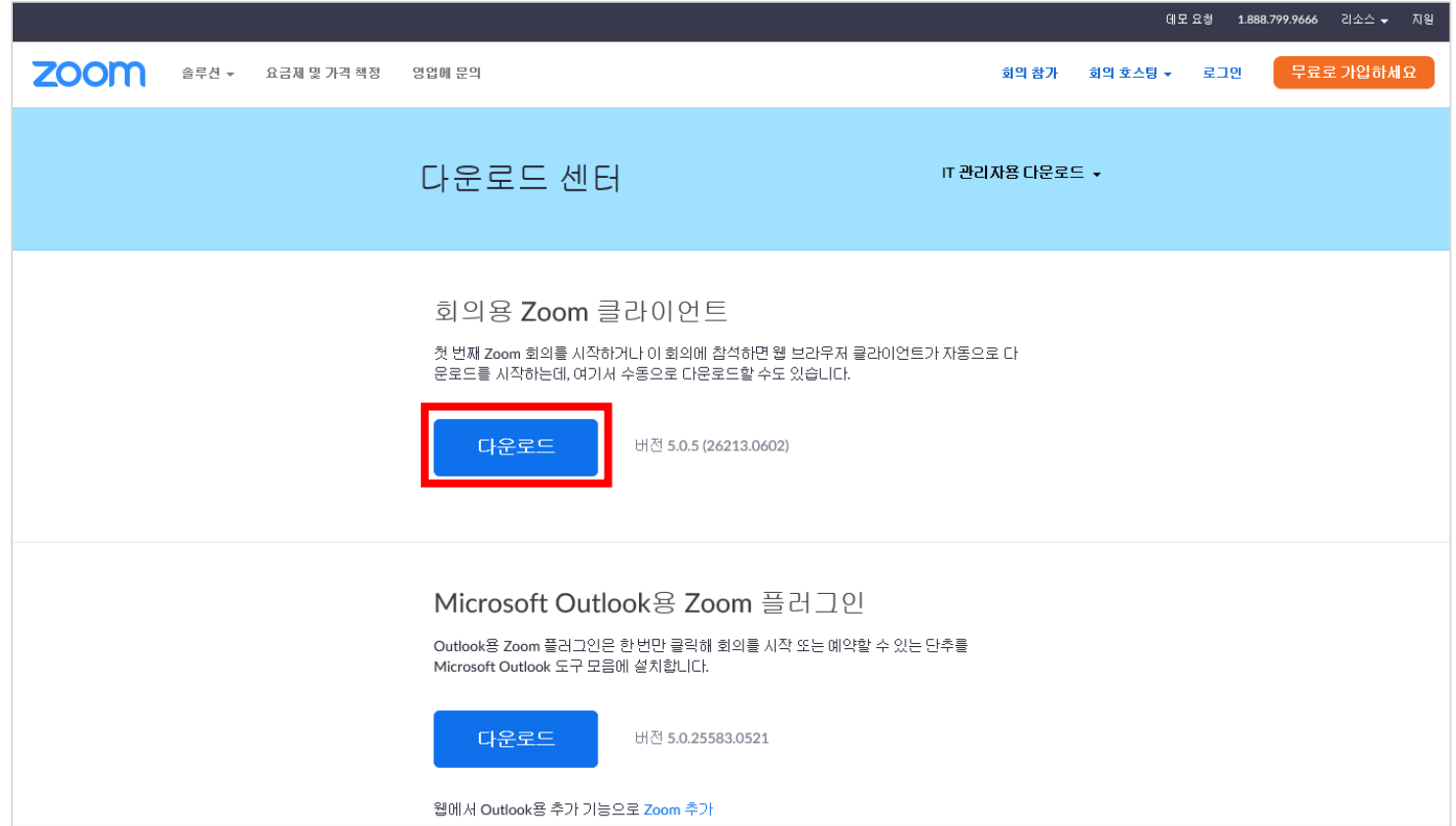

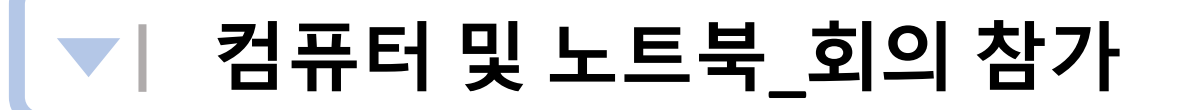

- **ZOOM 프로그램 실행 후 '회의 참가' 를 선택합니다.**
- **초대받은 링크 URL 붙여넣기(입력) 와 성함 입력 후 '참가'를 선택합니다.**

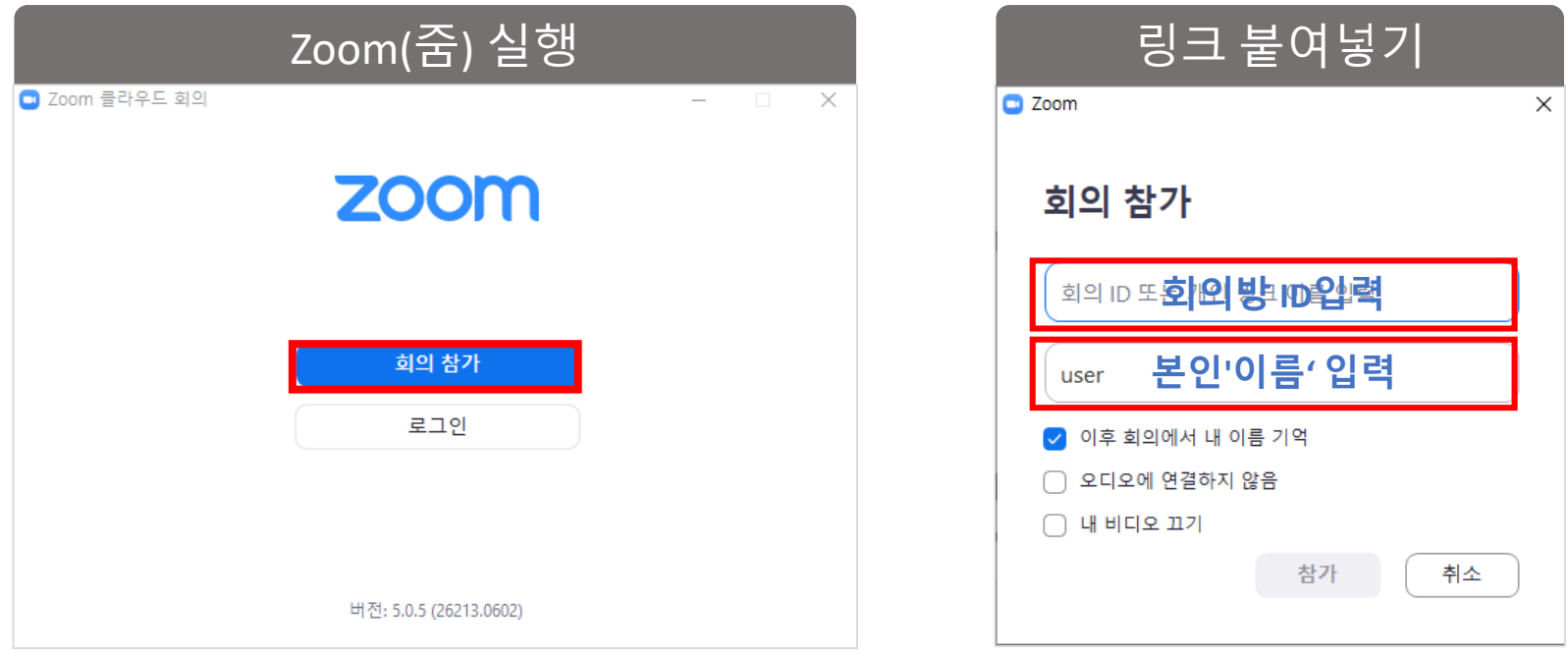

\*오디오와 비디오가 연결되어야 합니다.

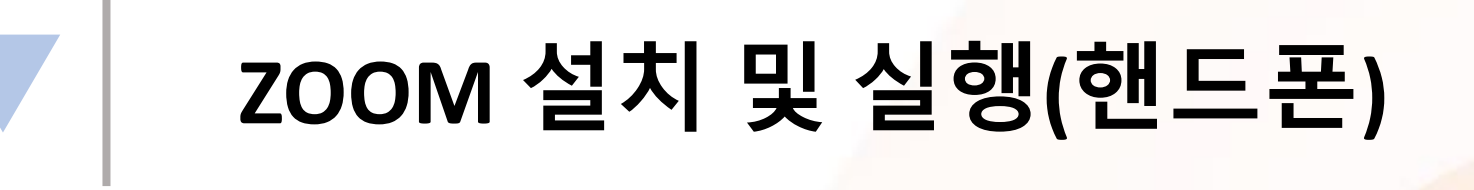

## **모바일 기기 ZOOM(줌) 설치**

**Google Play (안드로이드) App Store (IOS) 에서 'ZOOM Cloud Meetings' 또는 '줌'을 검색하여 설치 합니다.** 

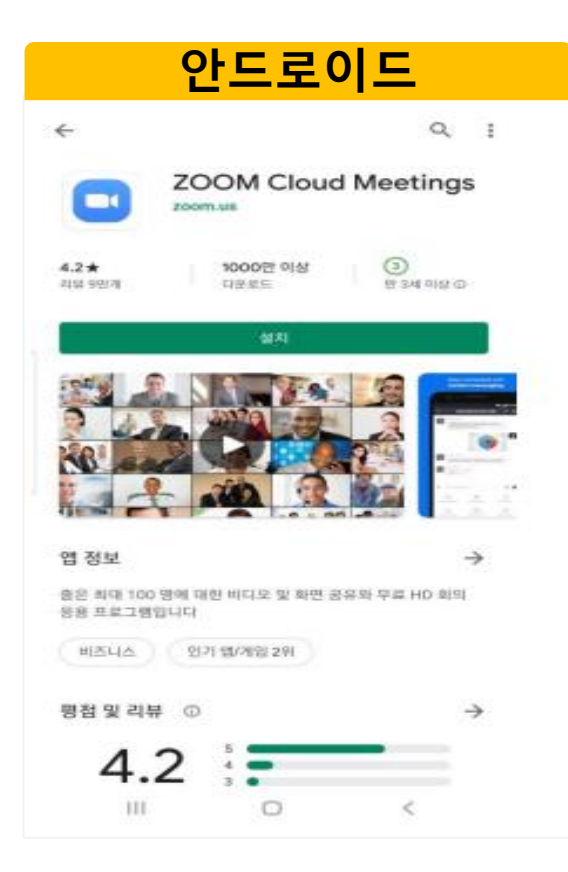

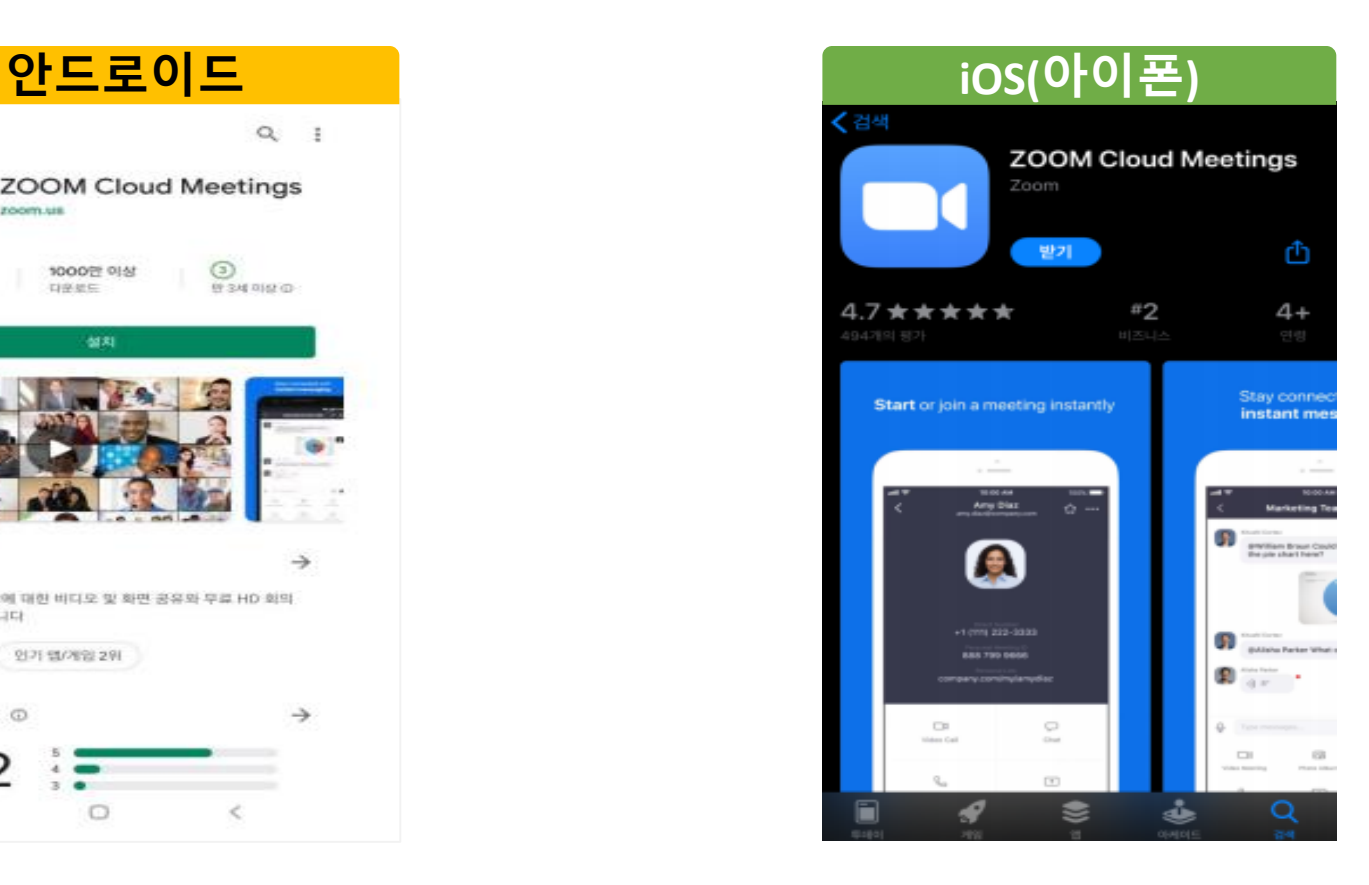

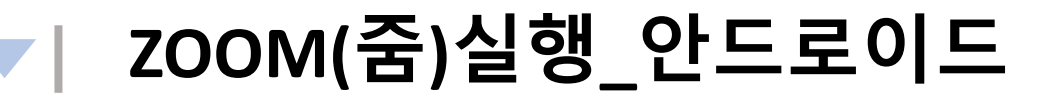

**1.경로(URL)를 선택하면 화면이 이동합니다. '회의 참가' 를 선택합니다.**

**2. ZOOM 앱으로 연결되면 '이름' 을 입력합니다.**

**3. 「 비디오를 사용하여 참가」 확인 「장치 오디오를 통해서 통화」 확인을 누릅니다.**

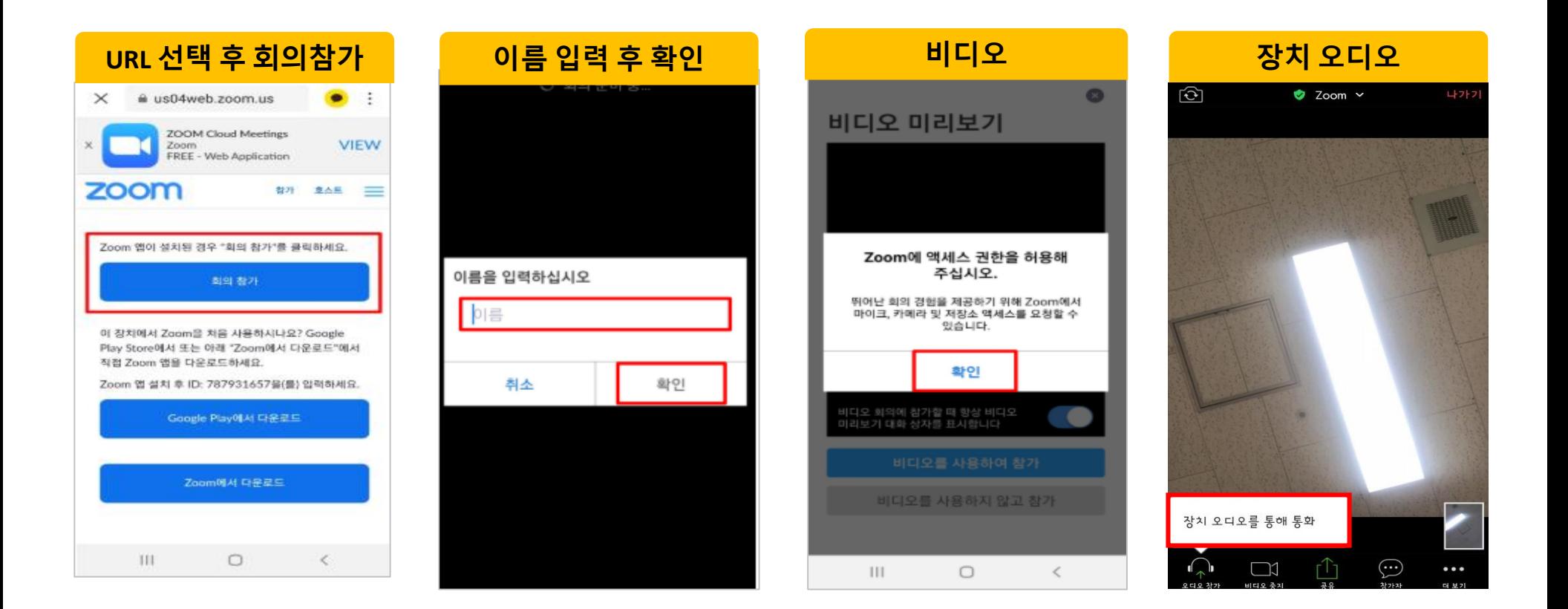

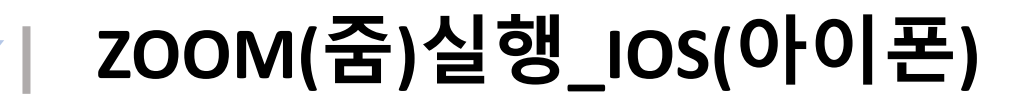

- **경로(URL)를 선택하면 화면이 이동합니다. 'Copy Link' 를 누른 후 하단 화살표를 눌러 'Safari로 열기' 선택 후 '회의 참가' 를 누릅니다.**

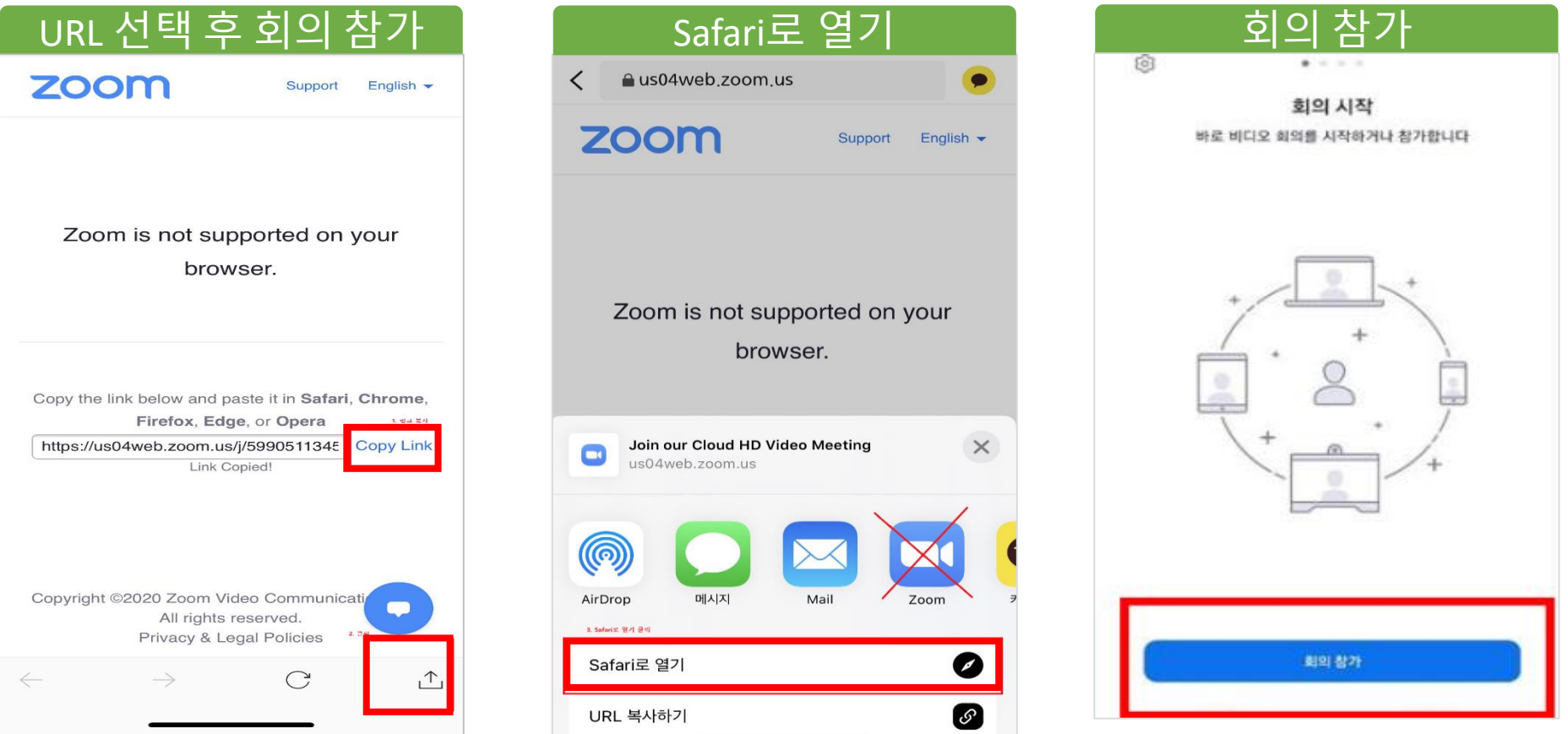

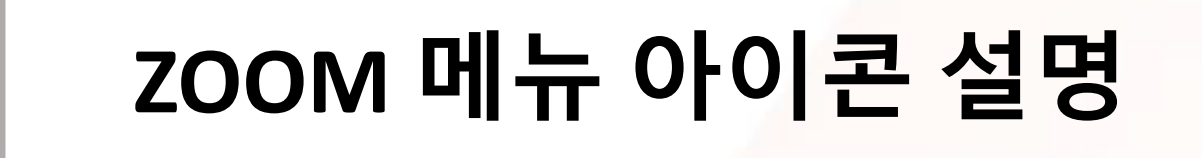

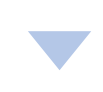

#### **ZOOM 메뉴 활용 (컴퓨터)**

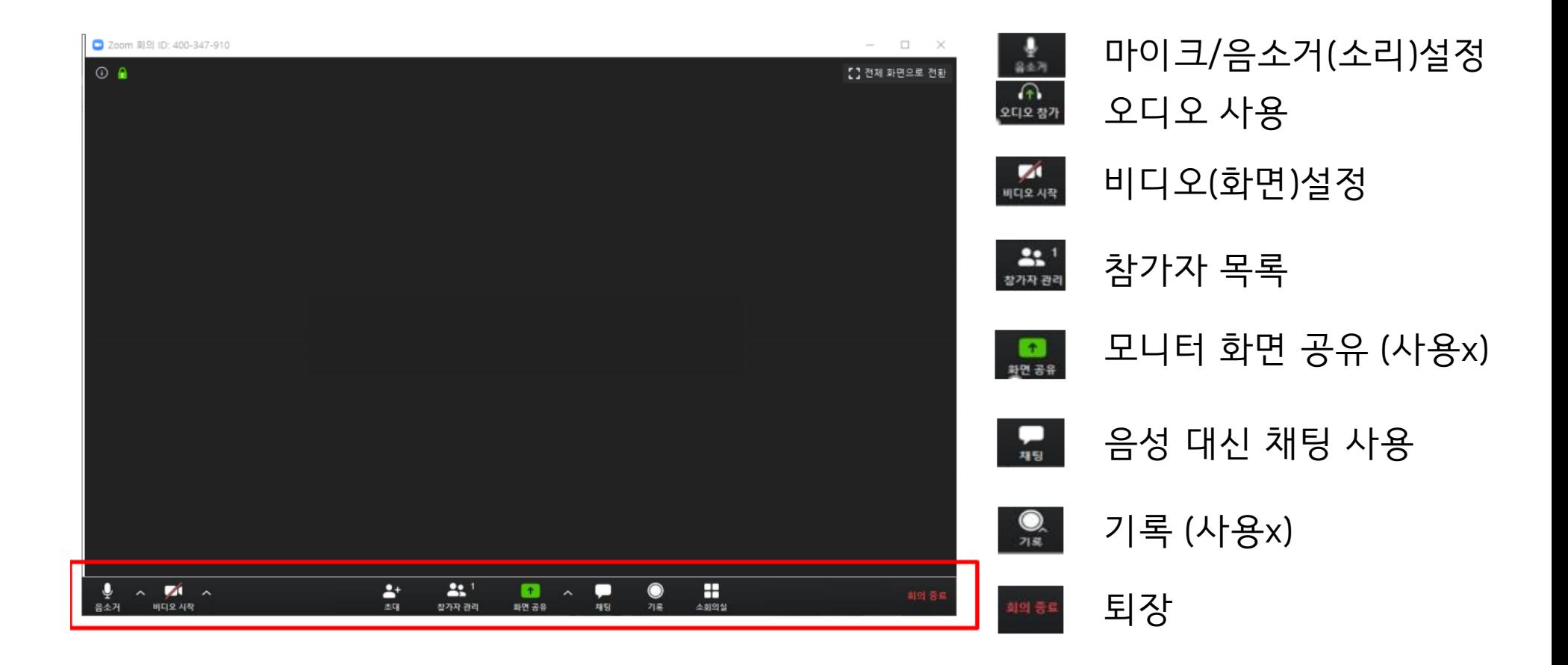

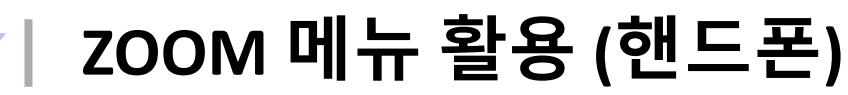

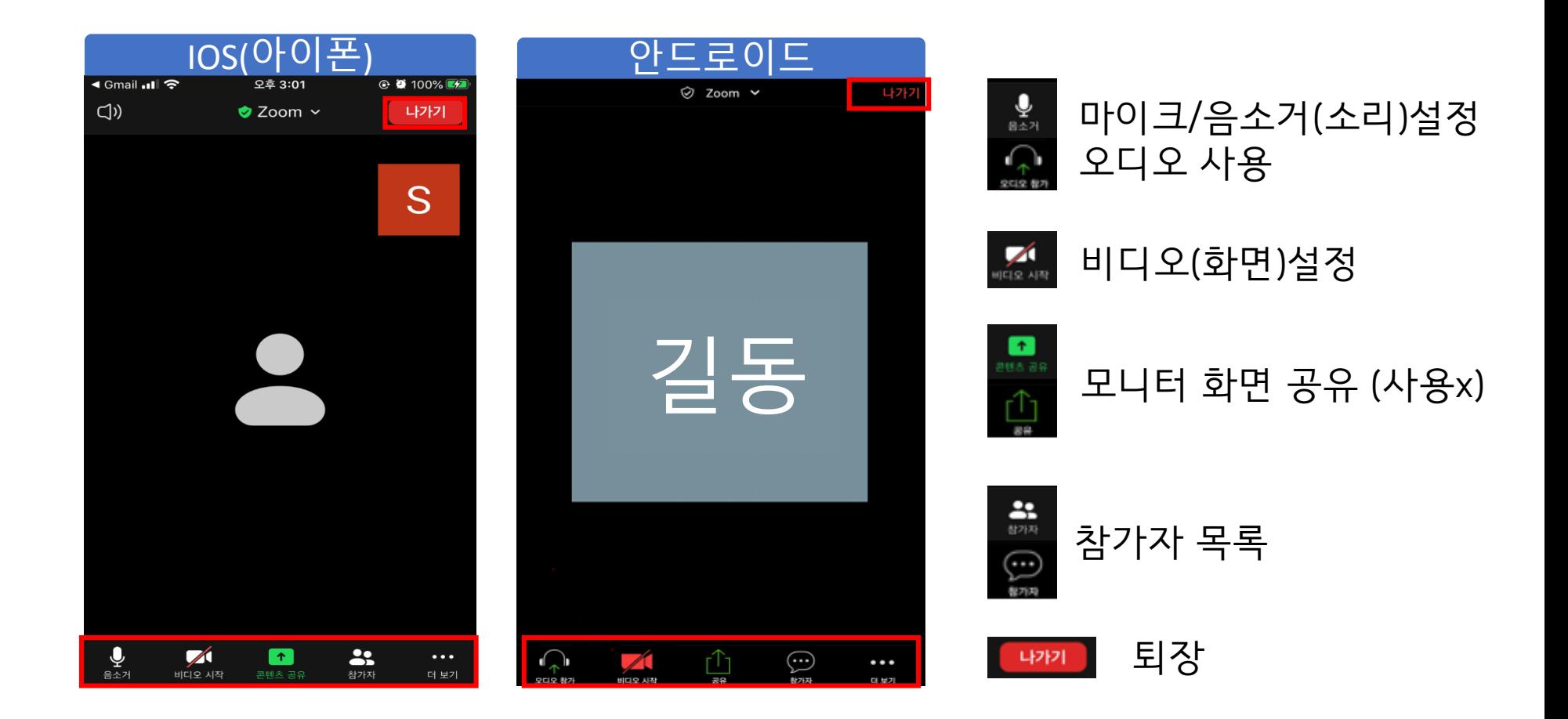

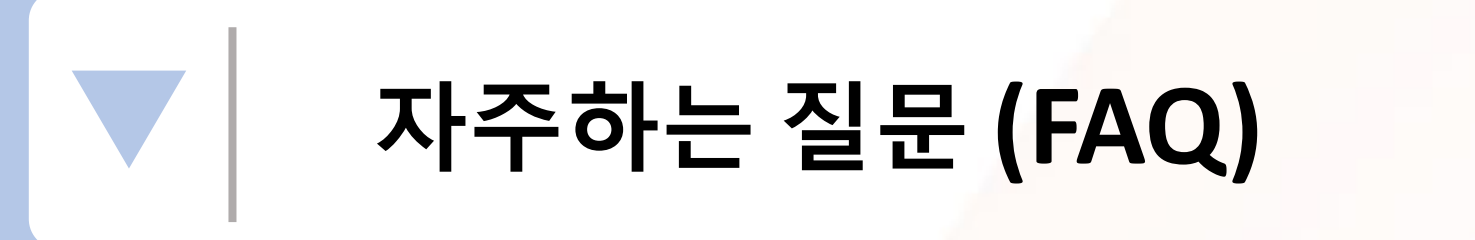

**인터넷 사용**

**- ZOOM 메인 화면 > 설정(톱니바퀴모양) > 회의 > 오디오 자동연결 >** 

**A3. 1,2번을 해도 안될 경우**

- **- 아이폰 : 설정> 개인 정보 보호> 마이크 활성화**
- **마이크 활성화**
- **- 안드로이드 폰 : 설정(톱니바퀴모양) 앱 및 알림 > 앱 권한 >**

**A2. 1번을 해도 안될 경우**

**"인터넷 전화 사용…" 팝업이 나타납니다.** 

**A1. ZOOM 화면의 좌측 하단 '마이크 모양', '헤드셋 모양'을 터치해주세요.** 

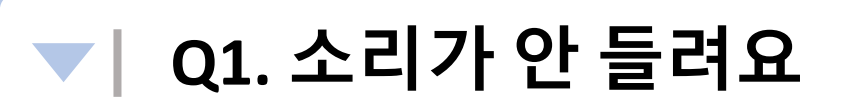

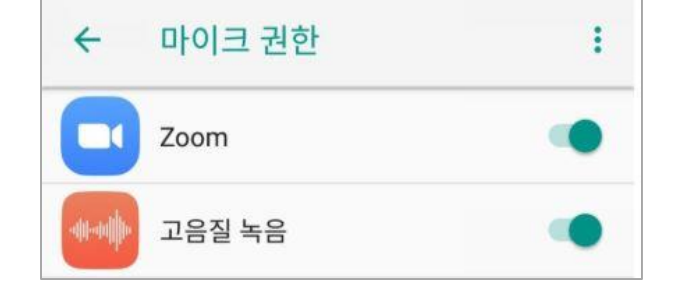

### **Q2. 이름 변경 어떻게 하나요?**

**A1. ZOOM 화면 하단에 '참가자' 버튼을 누릅니다.**

**명단 중 상단에 표시 된 것은 '수강생' 입니다. '수강생' 버튼을 누른 후 '더 보기' > '이름 바꾸기' 버튼을 눌러주시면 이름 변경이 가능합니다.**

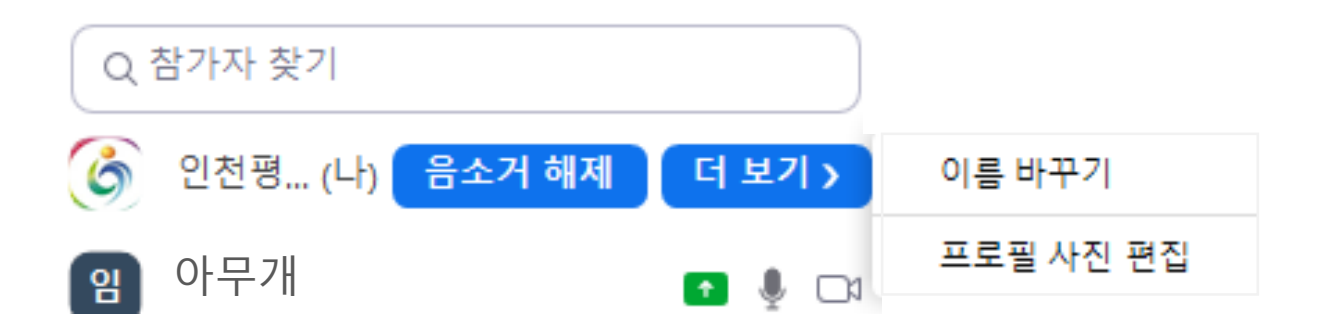

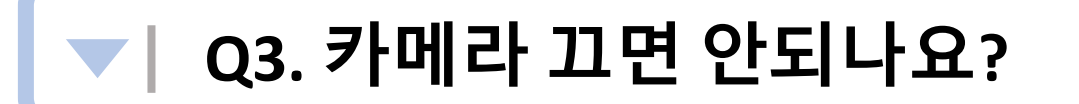

#### **A1. ZOOM 프로그램을 선택하여 사용하는 이유는 강사님과 수강생이 상호소통하여 강의를 진행하기 위함입니다. 카메라와 마이크를 켜 주셔서 강의에 참여해주시기를 부탁드립니다.**